# 職務経歴書エディター ご利用マニュアル

# 職務経歴書エディター ご利用マニュアル

- 1. 職務経歴書とは 9. ダウンロード・プレビュー
	- 10. お問い合わせ先

1

3. 作成にあたって

2. 利用開始方法

- 4. 会社情報
- 5. 職務詳細
- 6. 資格・語学
- 7. 職務要約
- 8. 自己PR

#### 1.職務経歴書とは

職務経歴書とは、業務経験とスキルを確認するための書類です。応募者がこれま でにどのような仕事に携わり、どのような経験や技能を持ち、それをどう活かす ことができるかを採用担当者に伝えます。

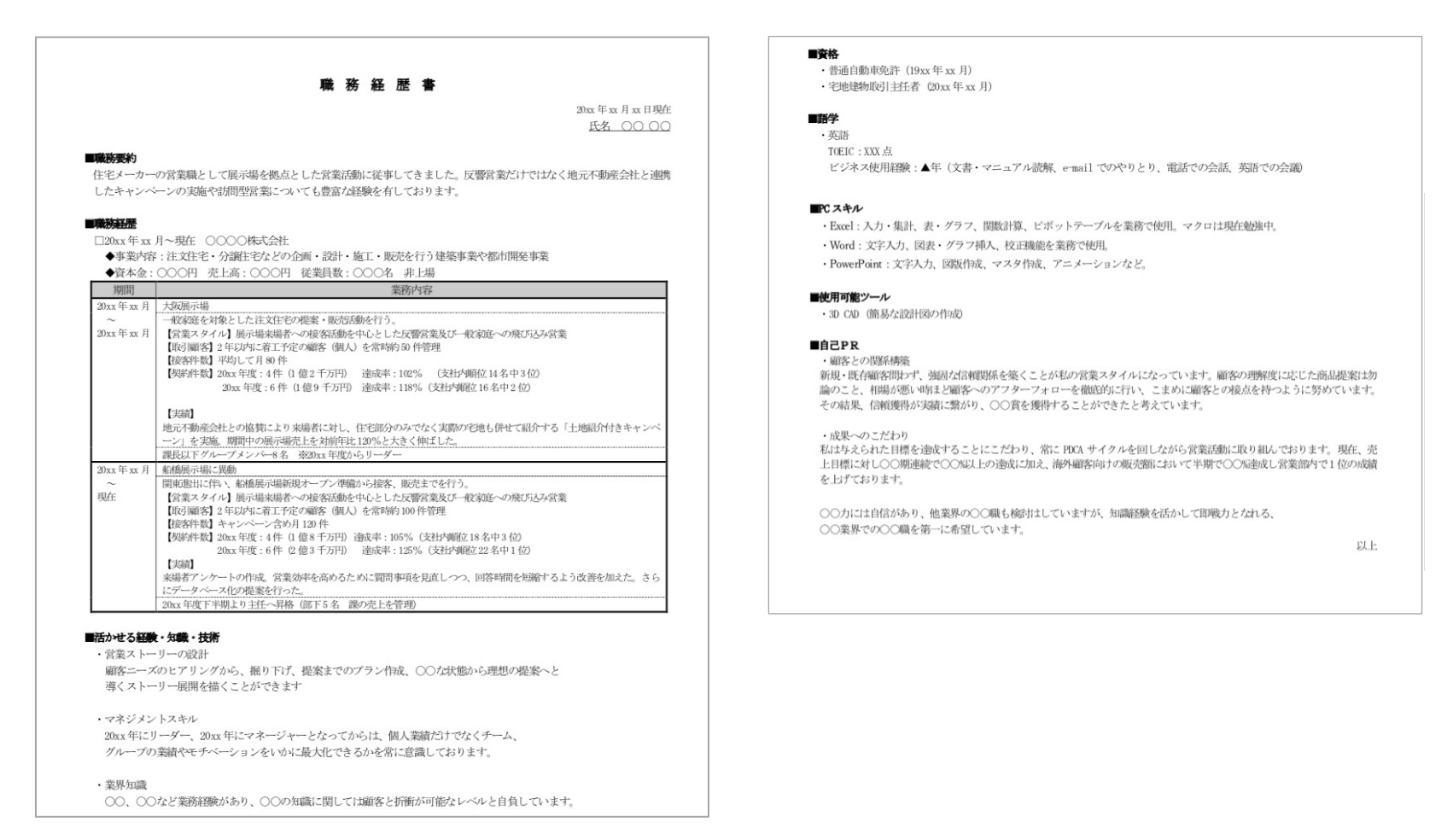

### 2.利用開始方法

#### 職務経歴書エディター

PRODUCED BY **PRECRUIT** 

職務経歴書は、あなたのこれまでのキャリアを応募企 業にお伝えするための重要な書類です。 リクルートエージェントが提供する「職務経歴書エデ ィター」は職務経歴書を簡単に作成できるツールで す。豊富な入力例をあなたにあわせてご紹介、ガイド に沿って入力していくだけで、簡単に職務経歴書が作 成できます。

#### こんな方におすすめです!

◯ 初めての転職活動で書き方がさっぱりわからない!

◯ 自分のキャリアをどのようにアピールしたらよいかわ からない方

○ PCを持っておらずスマホで作成したい方

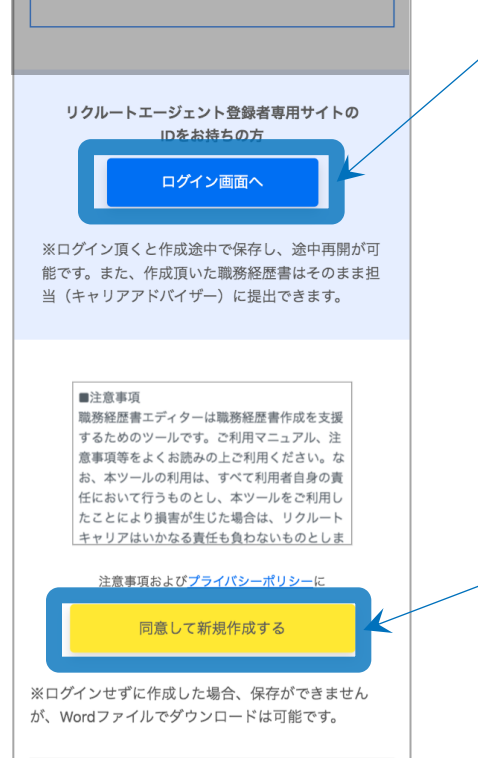

#### リクルートエージェント登録者専用サイト (Personal Desktop) のIDをお持ちの方

「ログイン画面へ」からログインすることで職務経歴書の 保存/担当への提出が可能です。 ※Personal Desktopに既にログイン済みの場合、 レジュメ作成ページから利用を開始することも可能です。

#### ログインせずに利用される方

「同意して新規作成する」から新規作成を開始します。 作成途中での保存はできません。

## 3.作成にあたって

「会社情報/職務詳細/資格・語学/職務要約/自己PR 」の5つの画面にて記入することで、 職務経歴書が完成します。どの画面からでも記入を始めることが可能です。 ※「職務詳細」に限り「会社情報」を先に入力した上でご記入ください。

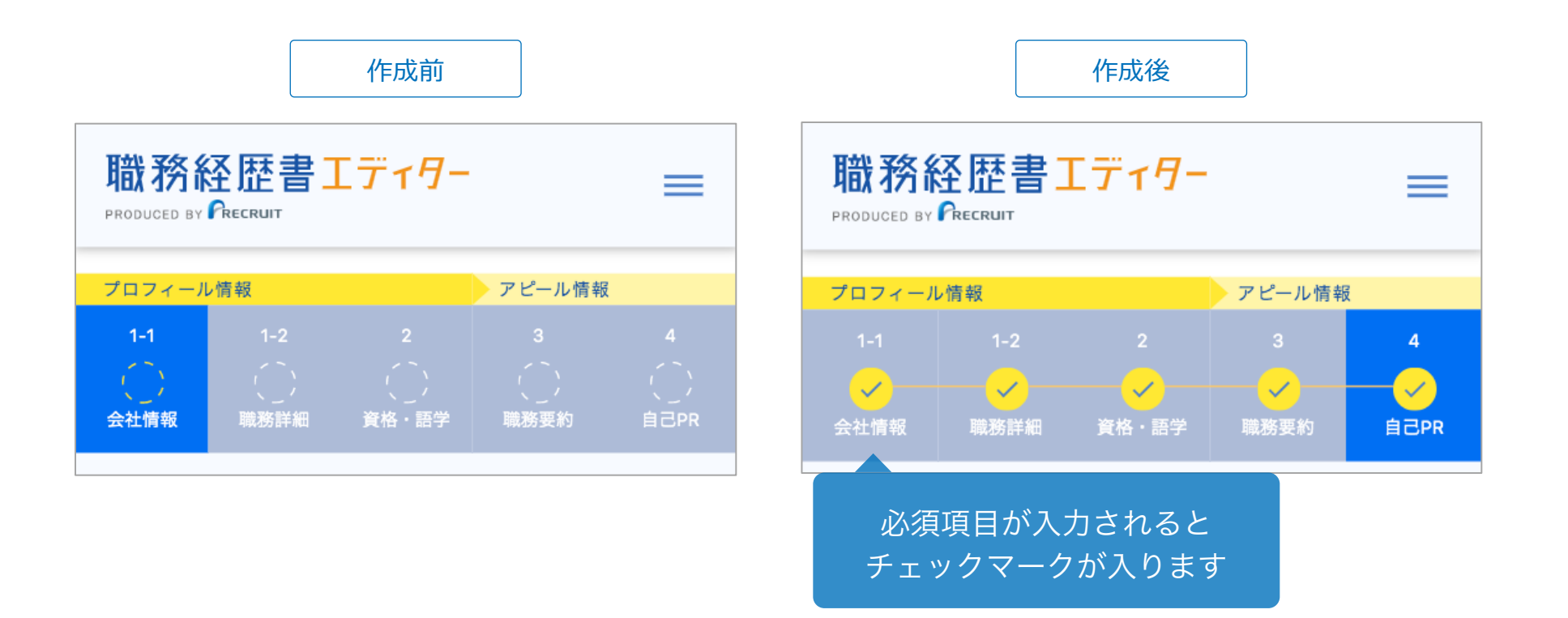

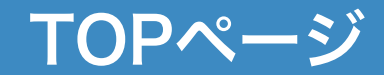

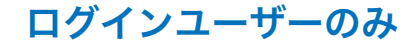

ダウンロード/プレビュー/提出

ログインユーザーはログインするとTOPページが表示されます。 TOPページでは、入力した内容の確認、ダウンロード、プレビュー、提出をすることがで きます。

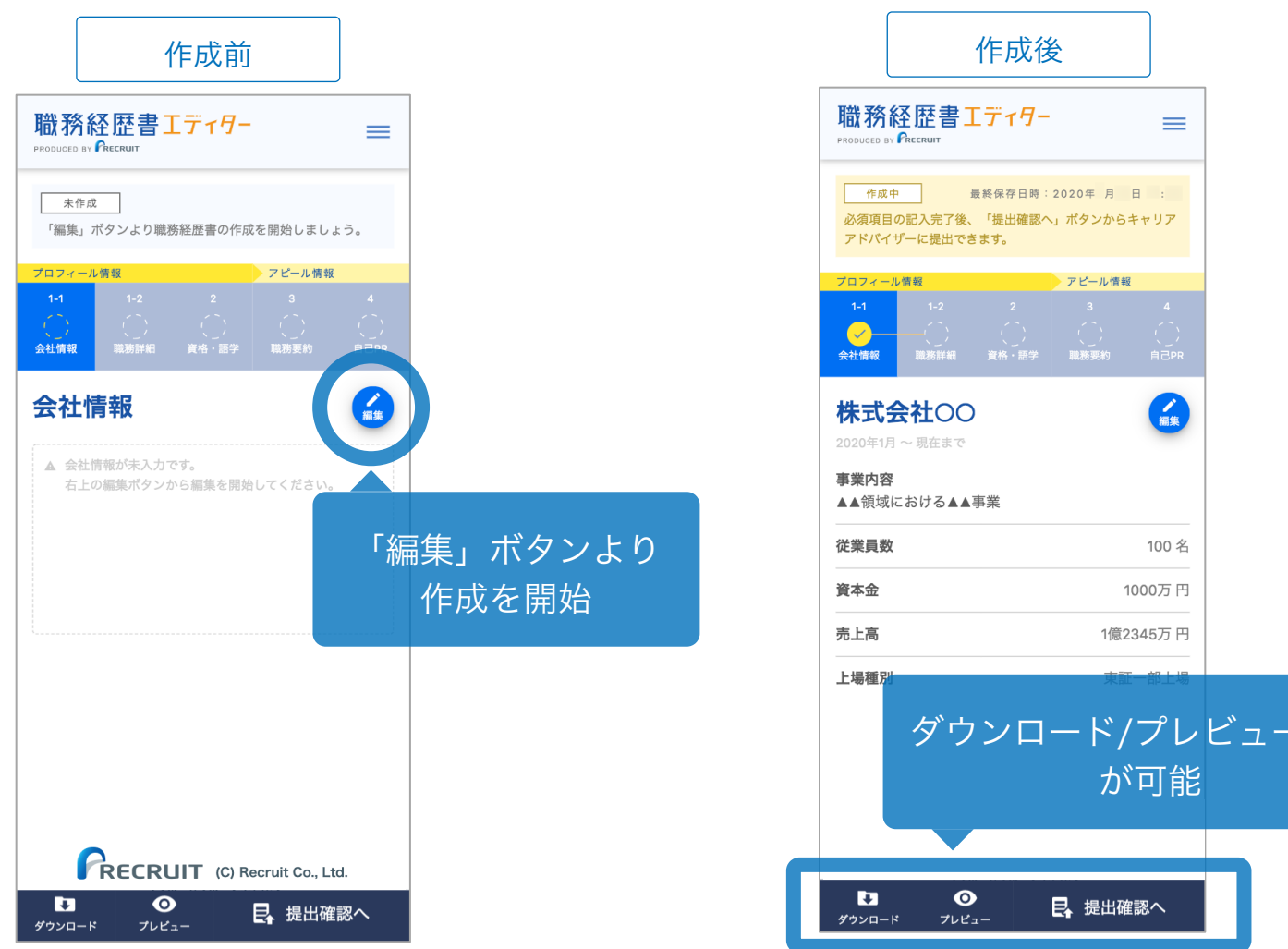

#### 4.会社情報

会社情報画面では、これまで在籍した会社情報を新しい順に記載します。 派遣社員の場合は、派遣元の企業名を、フリーランスの場合は会社名の欄にフリーランス と記載します。

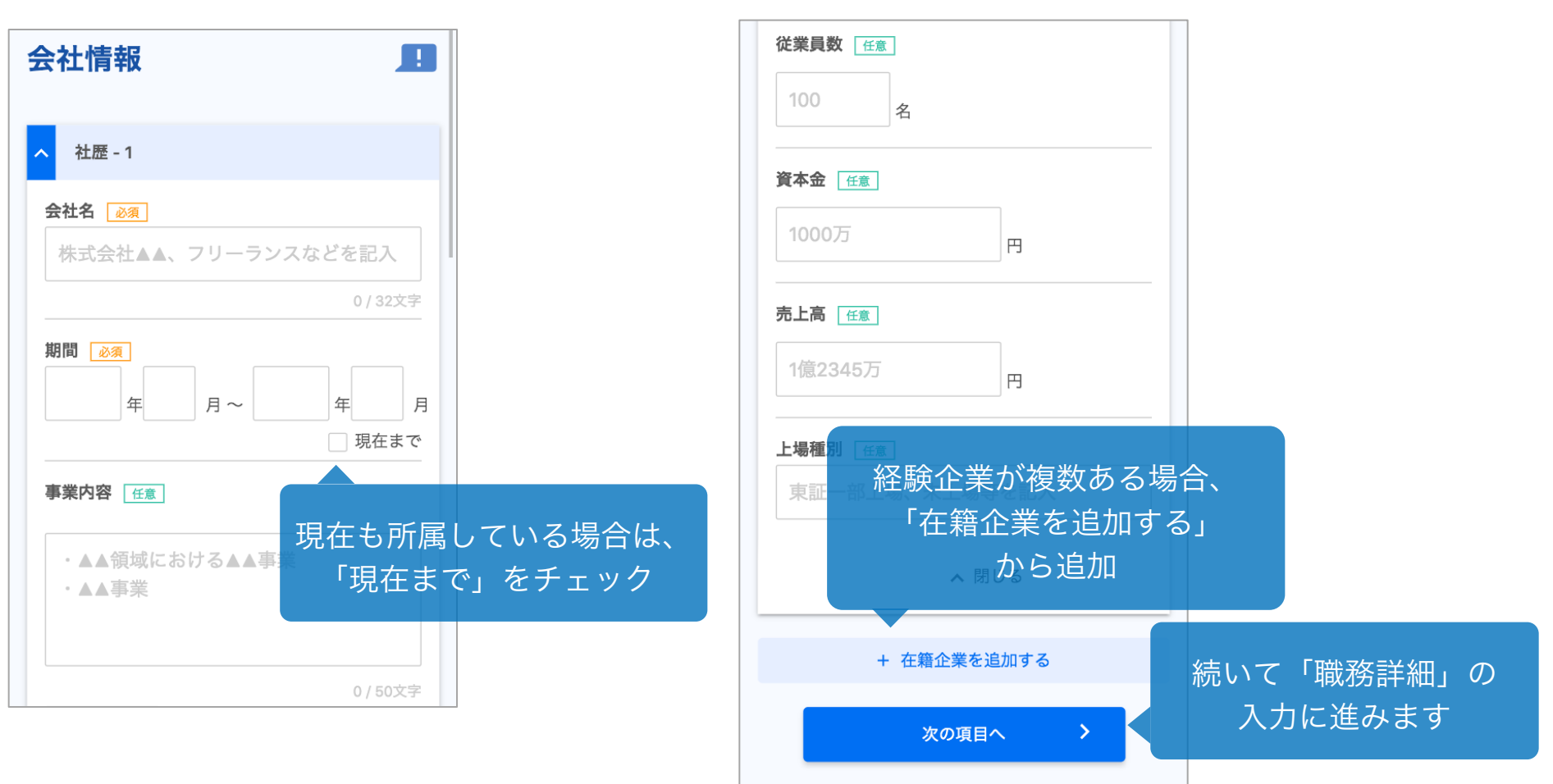

会社が2つ以上ある場合、選択した会社情報を削除することができます。 会社を削除するとその会社での「職務詳細」情報が入っていた場合、 「職務詳細」情報も削除されますので、ご注意ください。

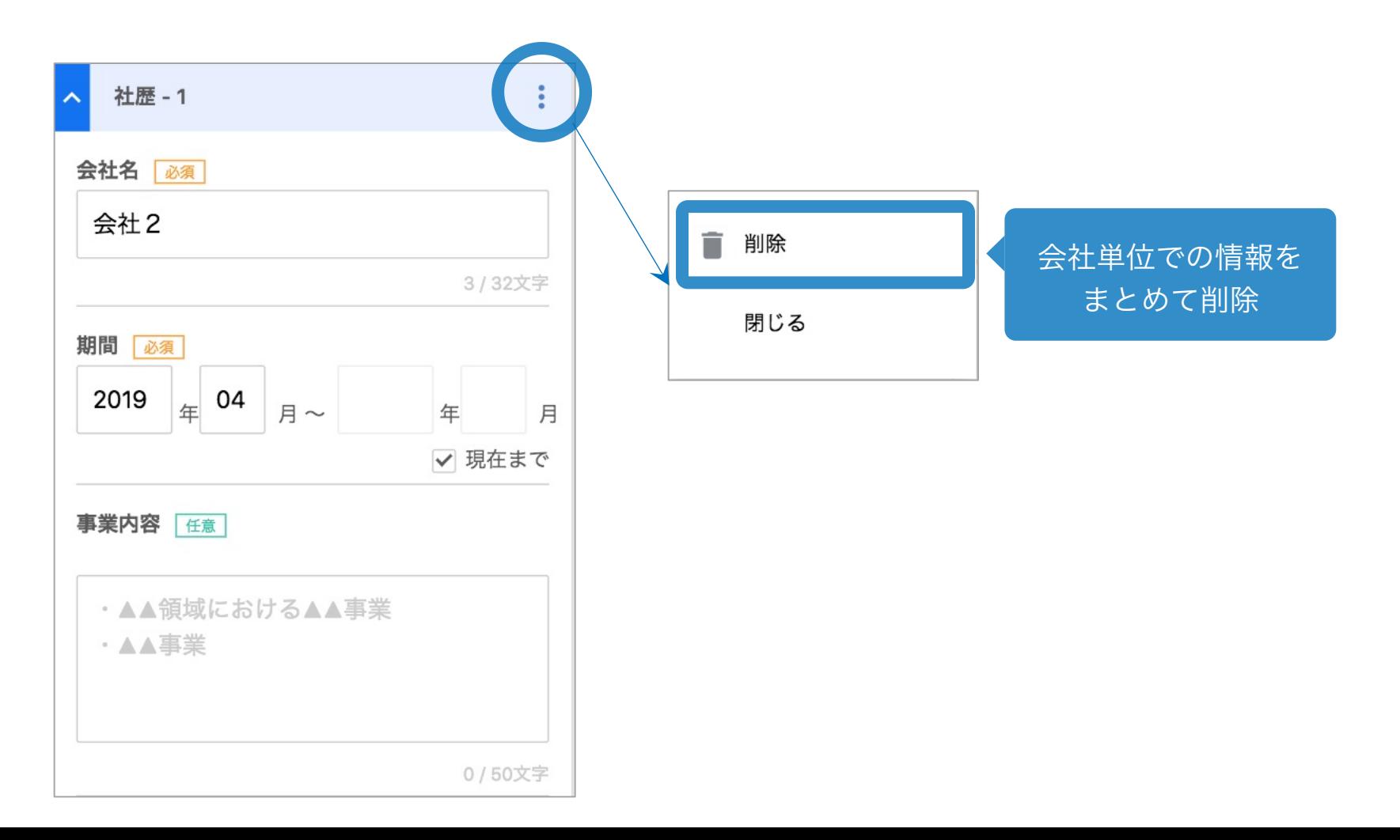

#### キャリアシート情報を反映

ログインユーザーのみ

リクルートエージェントのPersonal Desktopにて既にキャリアシートを記入済みの場合、 その内容を反映することができます。

※職務経歴書エディターで記入した内容をキャリアシートに反映することはできません。

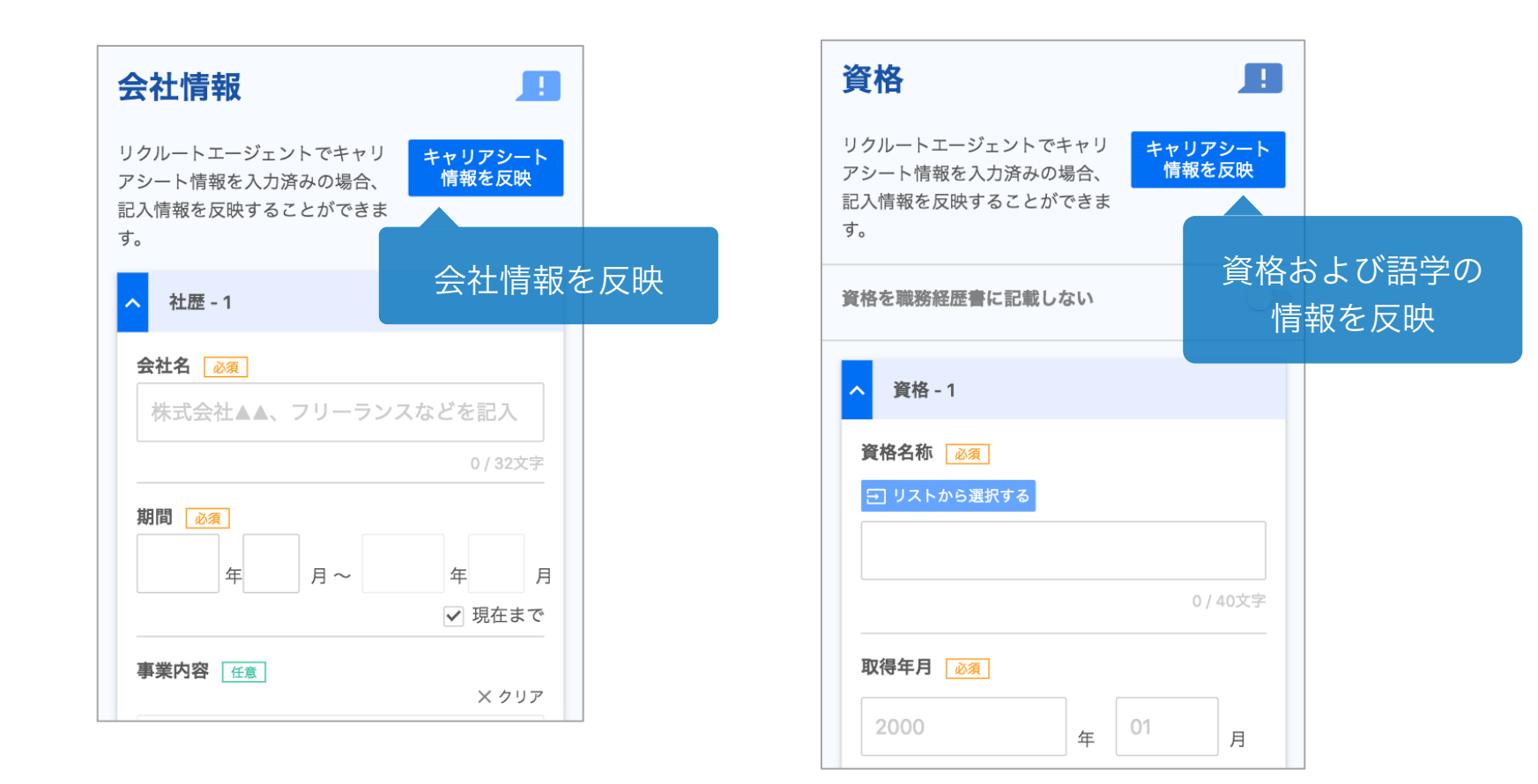

#### 5.職務詳細

「会社情報」で入力した会社にて、具体的な業務としては何をしていたのかを記載します。 職種ごとに異なるテンプレートを選択することで記入する項目が変わります。

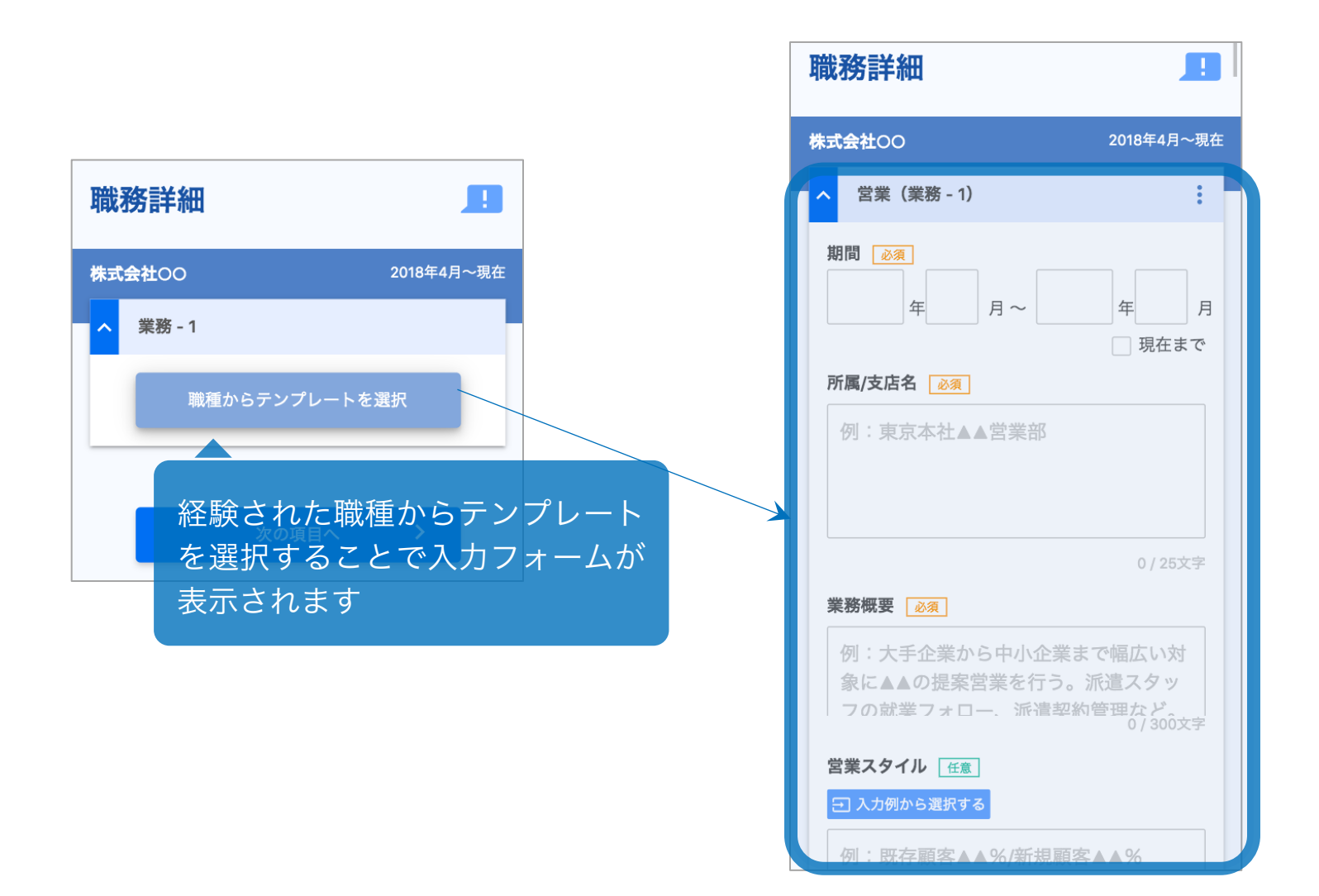

### テンプレートの選択

記入する業務にて経験された職種を選択します。 テンプレートを決定する前に完成イメージ例を確認することができます。

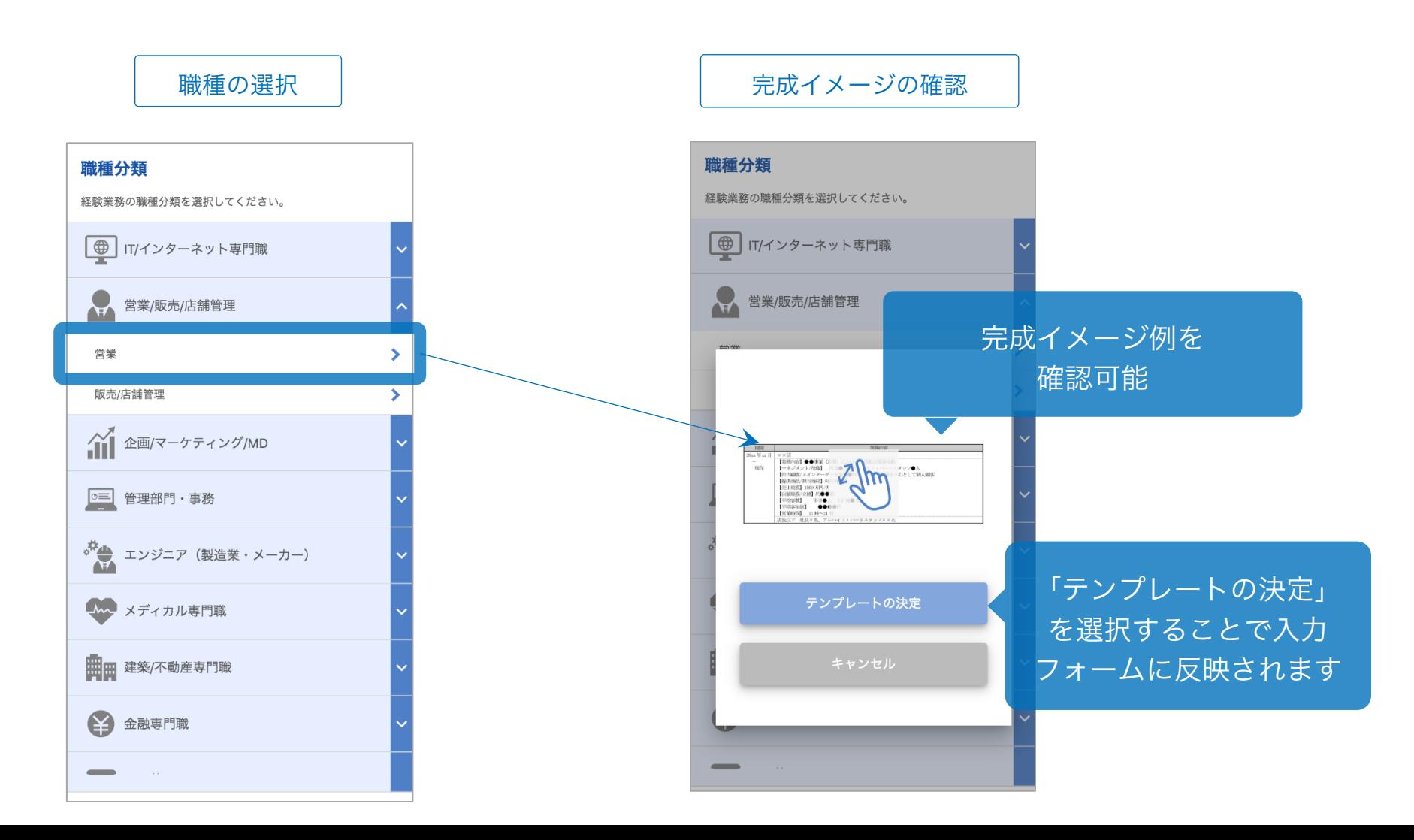

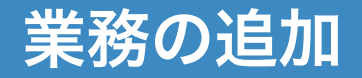

会社の中で部署異動やプロジェクトにて複数の業務を経験されている場合、 「業務を追加する」から業務を追加することができます。 職種が変わられた方は、追加時にテンプレートを変更することができます。

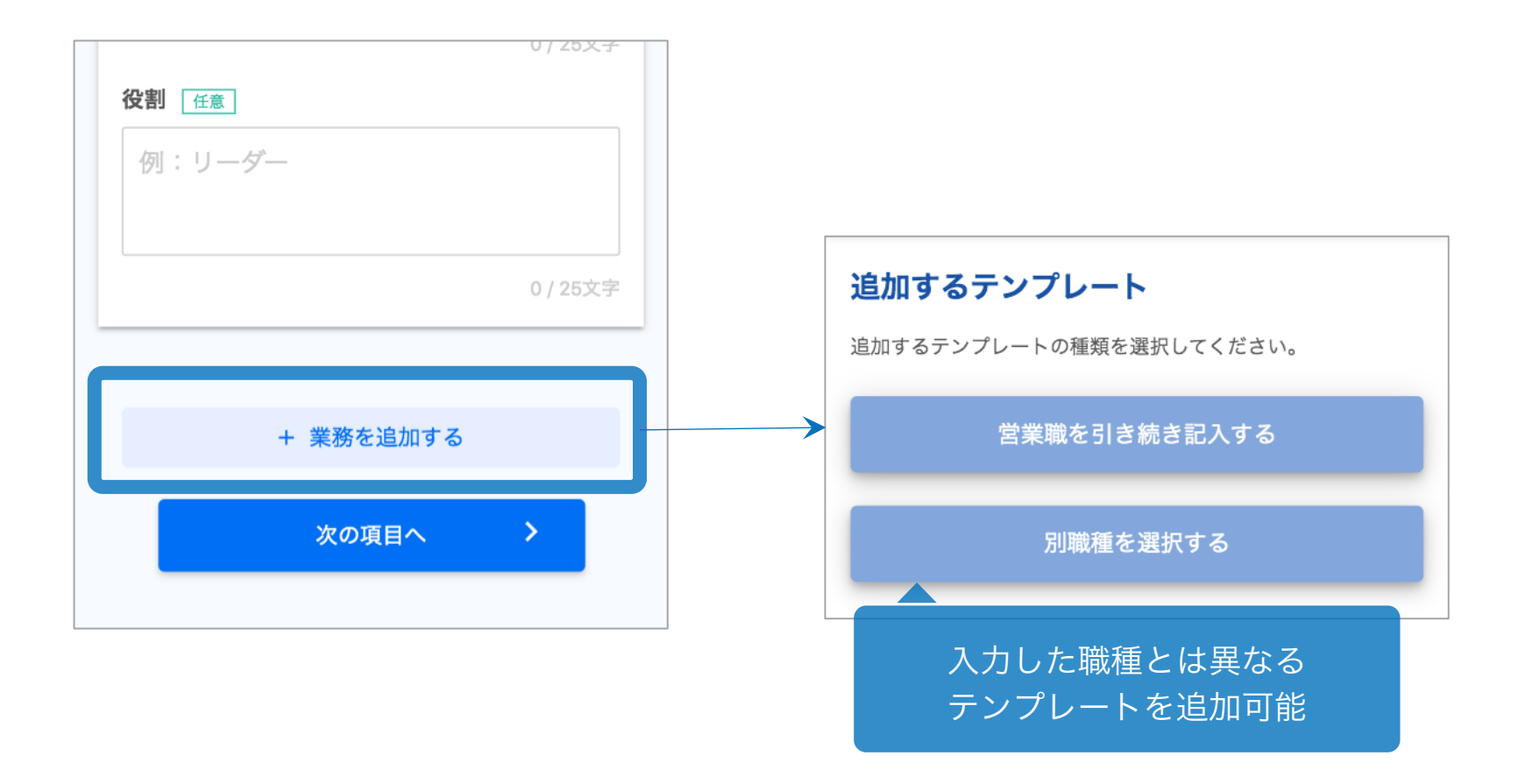

#### 入力例から選択

項目に「入力例から選択する」がある場合、入力例を挿入することができます。 書く内容がすぐに思いつかない場合でも、選択肢の中から選ぶことで簡単に入力する ことができます。

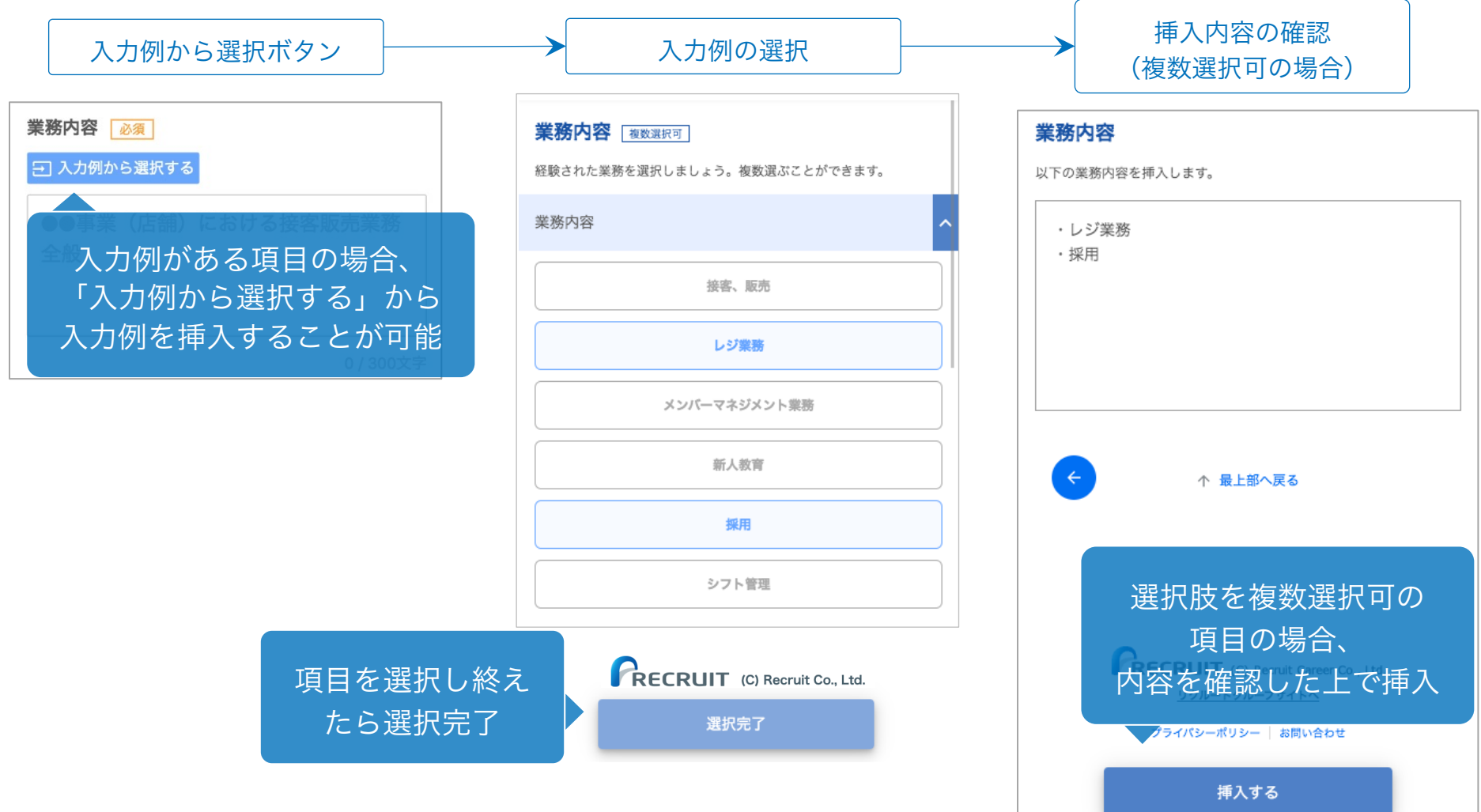

#### 6.資格・語学

資格・語学の画面では「資格/語学/PCスキル/使用可能ツール」の4つの項目を入力しま す。PCスキルはOfficeソフト(Word/Excel/PowerPoint/Accessなど)の使用経験を記 入し、使用可能ツールは業務にて使用したことがあるツールを記入します。

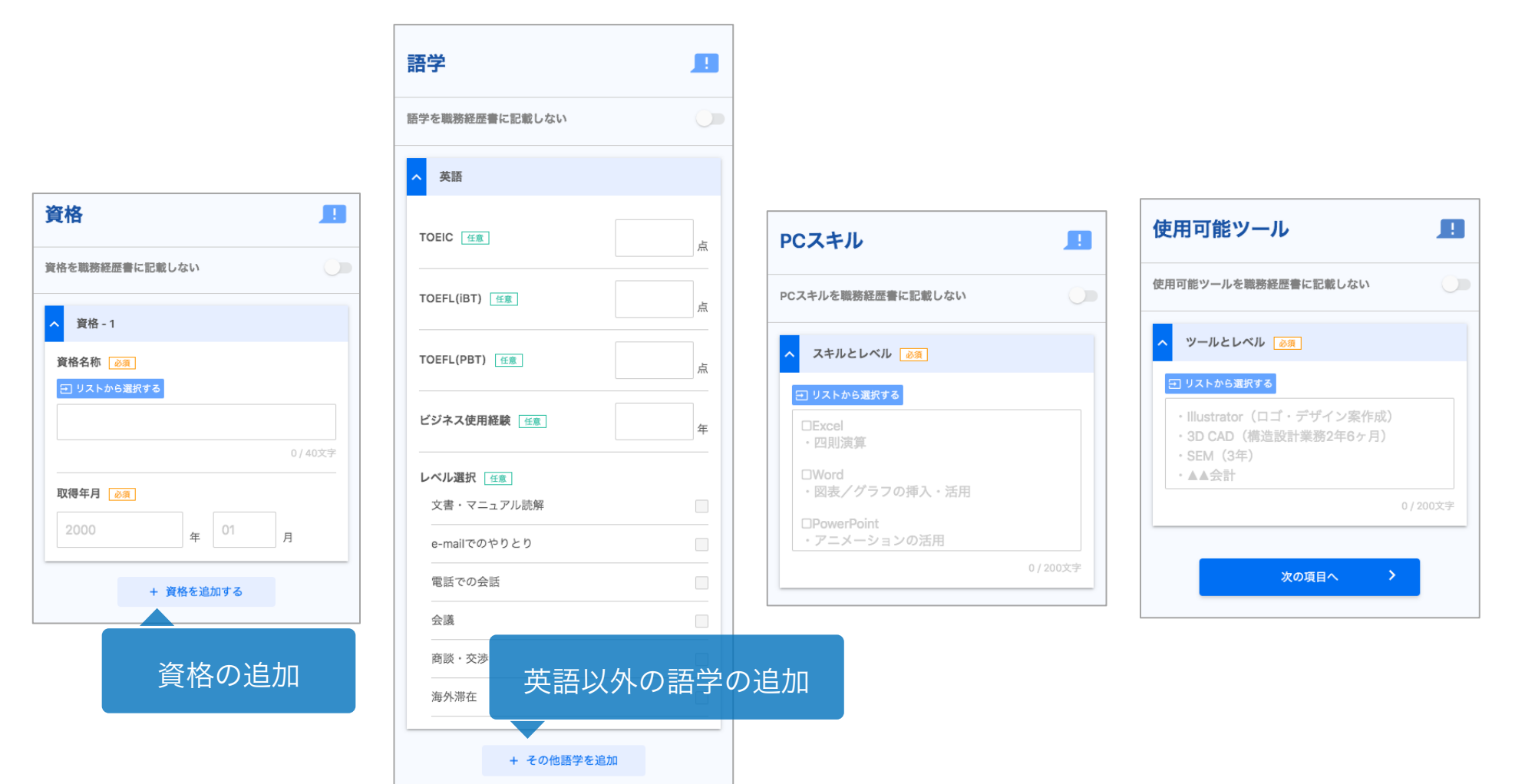

#### 職種経歴書に記載しない

資格、語学など書く項目がない場合や書きたくない場合は、

「○○を職種経歴書に記載しない」ボタンを選択することで、記載しないことができます。 ※記載しないを選択した場合、完成した職務経歴書ファイルにも項目ごと記入されません。

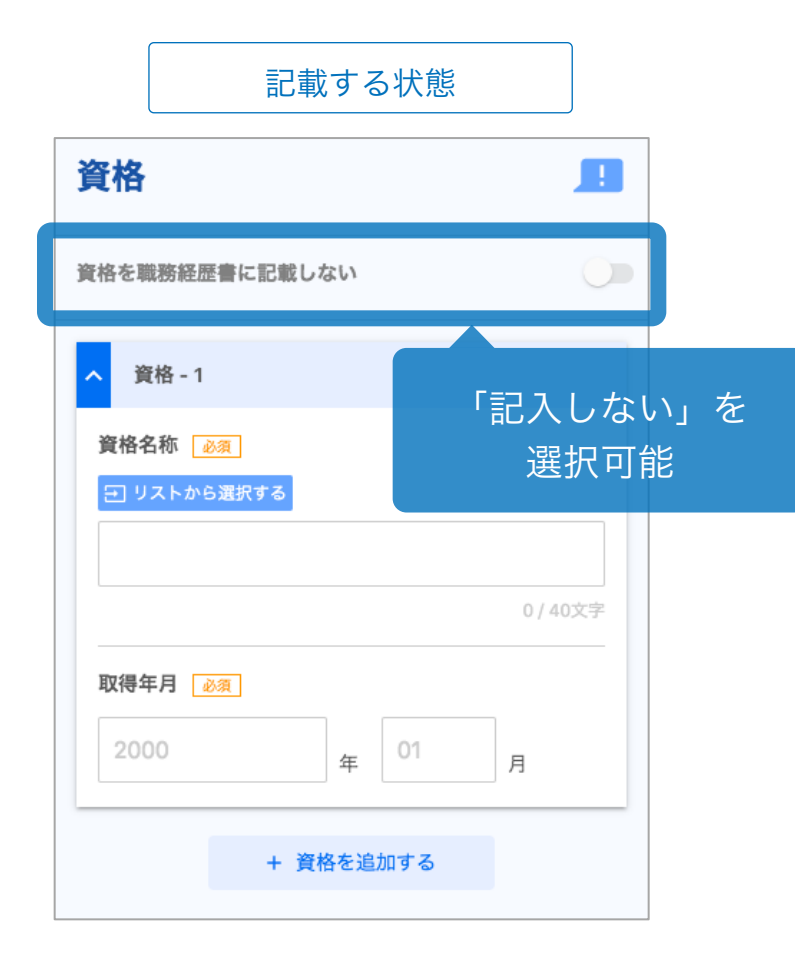

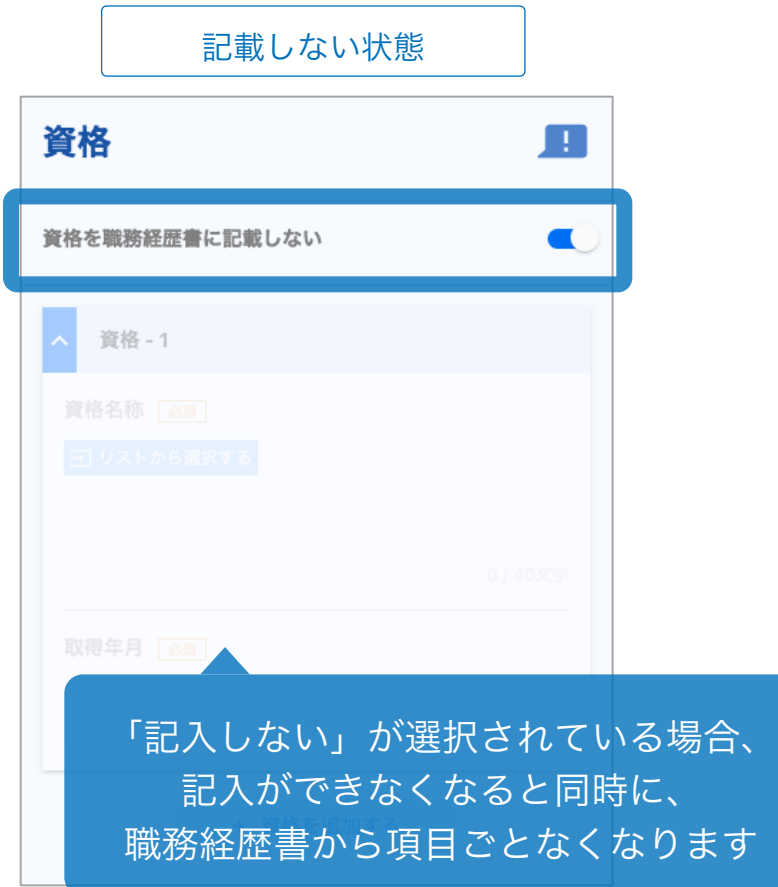

7.職務要約

職務要約の画面では、これまでの業務を要約した内容を記載します。入力例では、「職務 詳細」で選択した職種の例文が選択ができます。それ以外の職種の例文も追加することで 選択できます。入力例をもとに修正を加え、簡潔にまとめましょう。

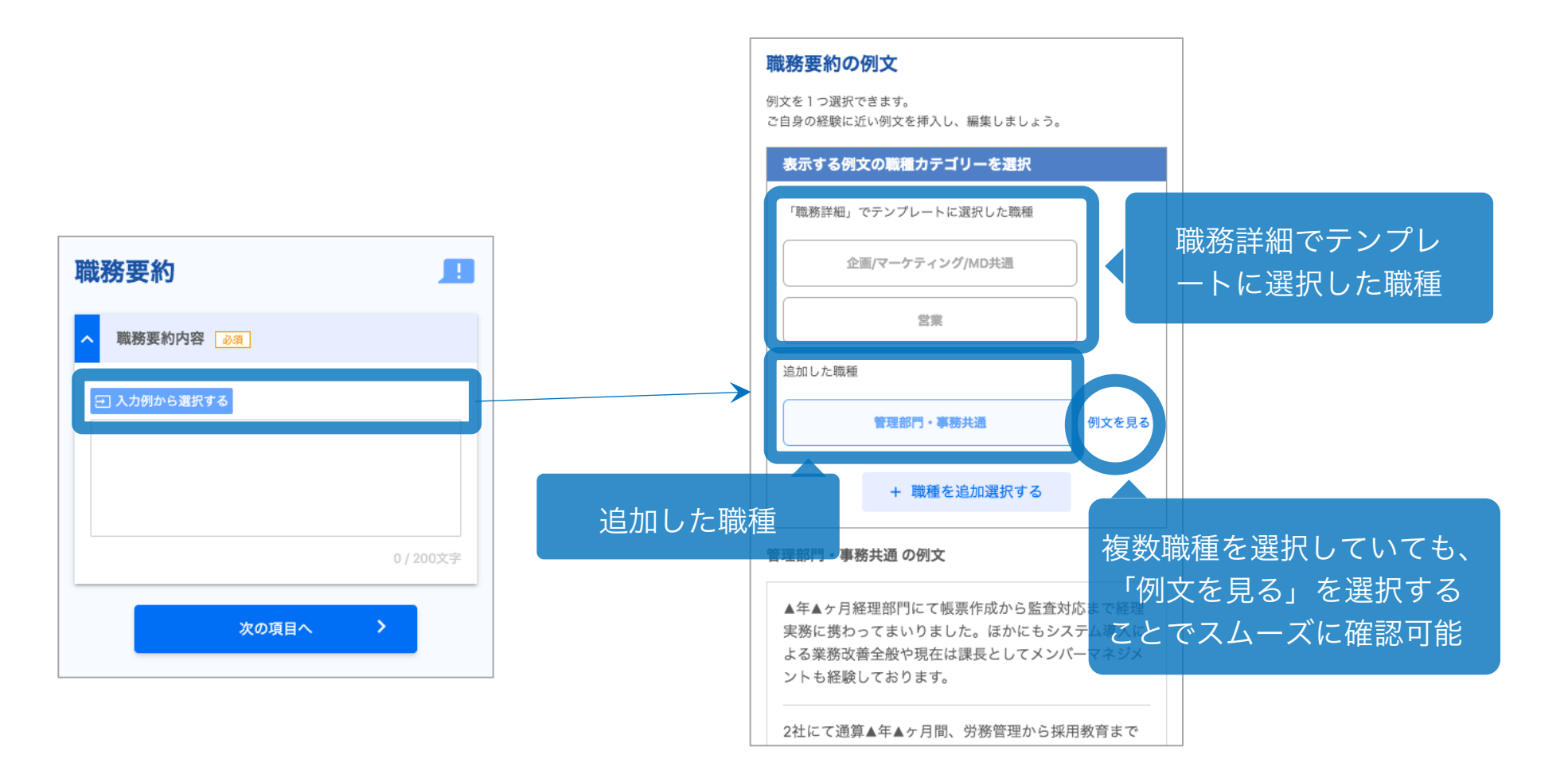

# 8.自己PR

自己PRの画面では「活かせる経験・知識・技術」、「自己PR」を記入します。 書く内容が被ってしまう場合、記載しないを選択することでどちらか一方もしくは 両方記載しないことも可能です。

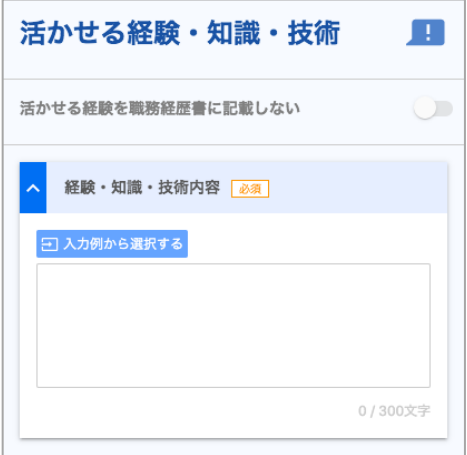

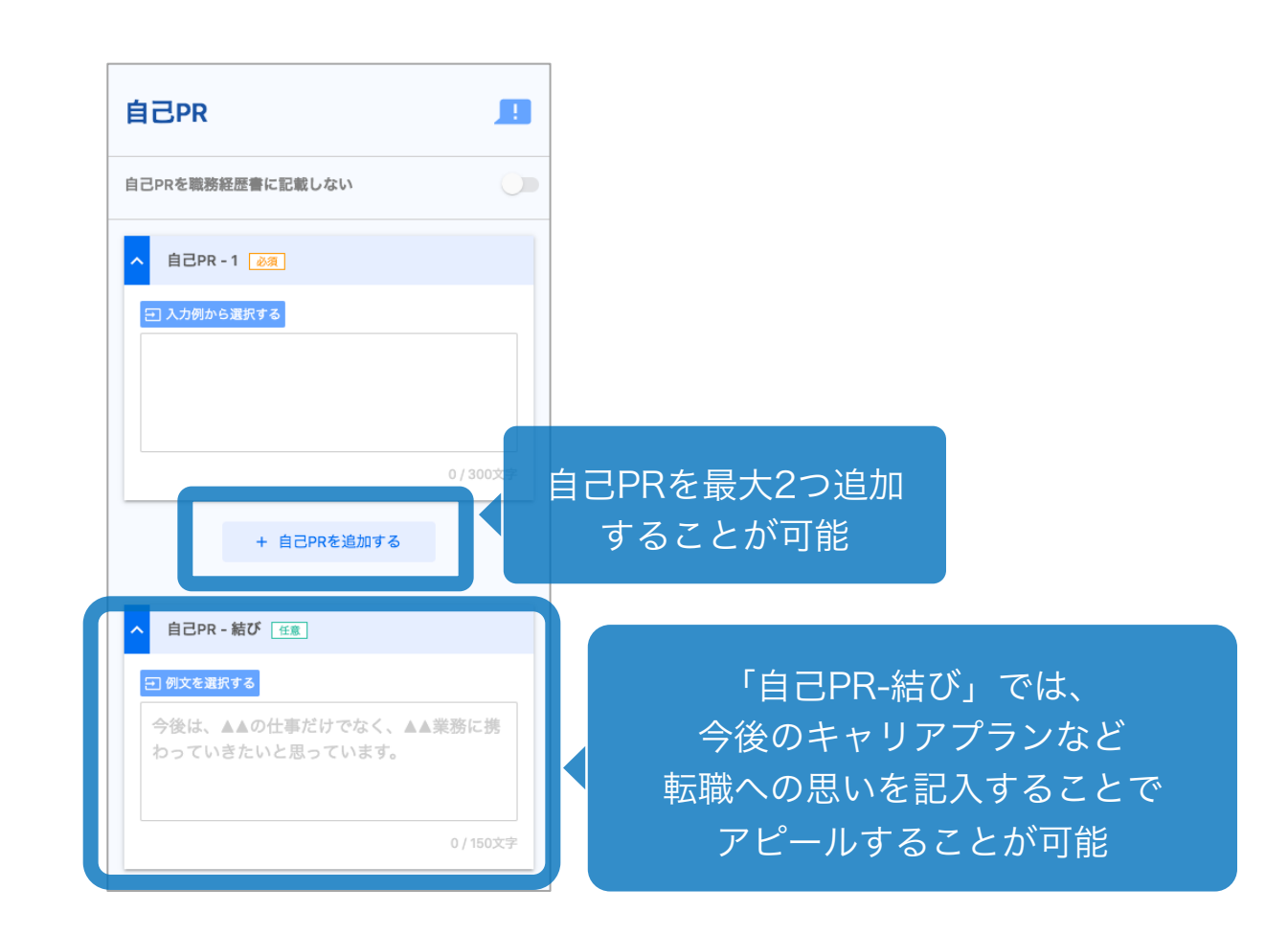

9.ダウンロード・プレビュー

ログインせずに利用をしている場合、ダウンロードおよびプレビューは各画面の最下部に ある「ダウンロード確認へ」ボタンより確認することが可能です。

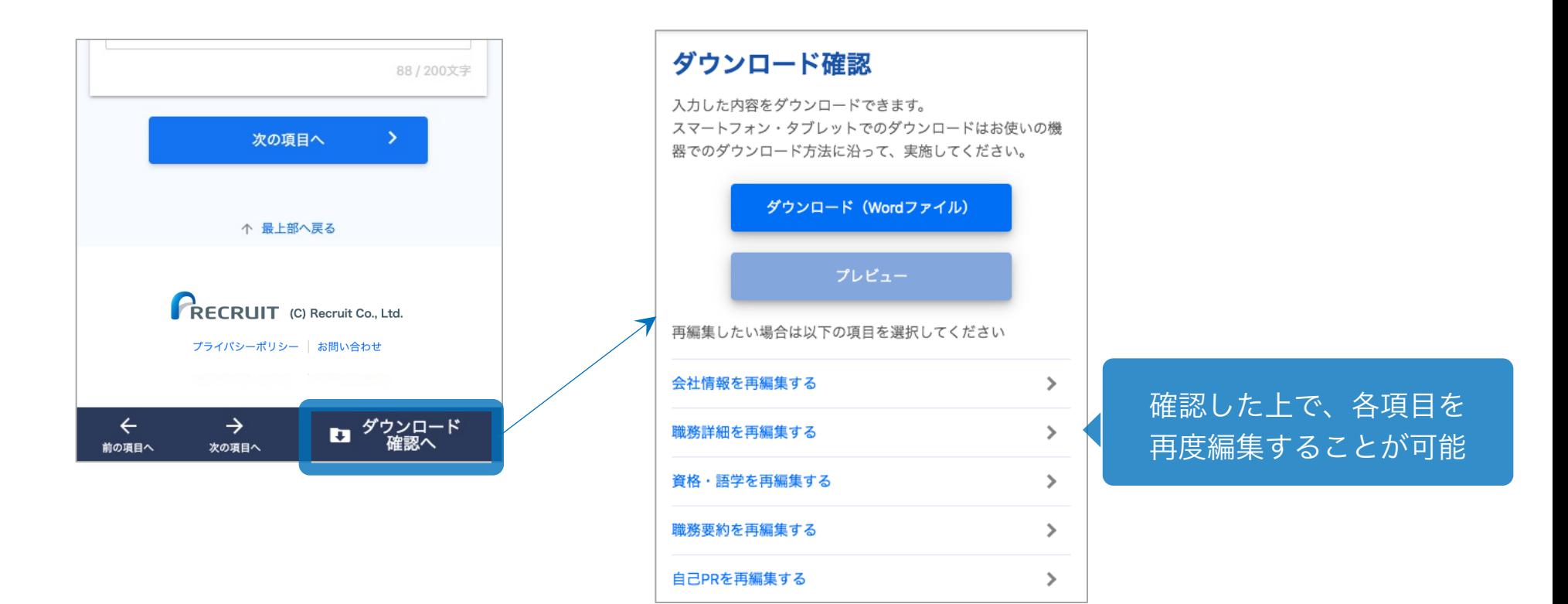

ログインユーザーのみ

#### ログインユーザーの場合、

TOPページにてダウンロードおよびプレビューができます。

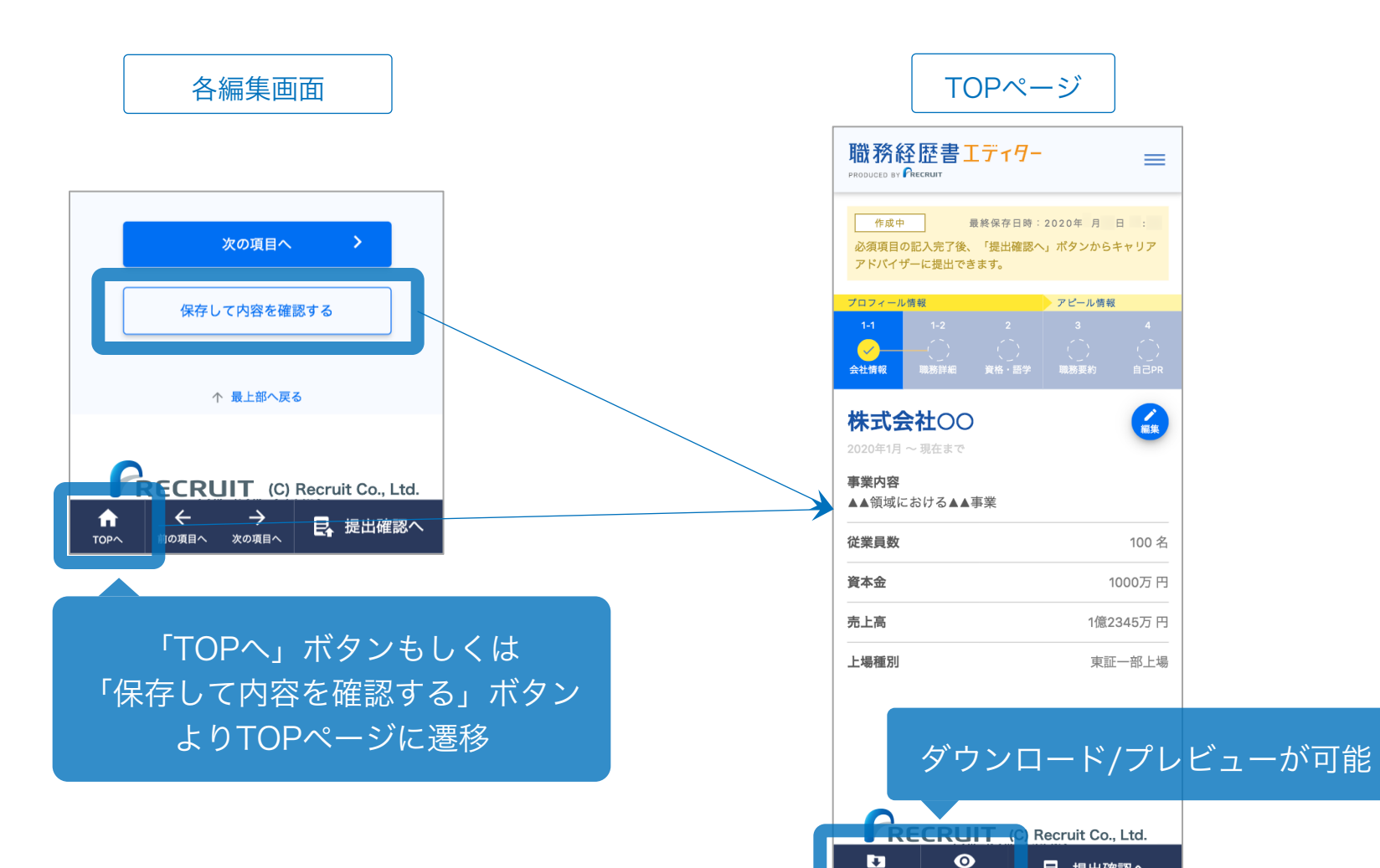

18

日、提出確認へ

ダウンロード

プレビュー

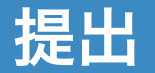

ログインユーザーの場合、「提出確認へ」ボタンから提出確認画面にて担当への職務経歴 書の提出が可能です。提出後も修正することは可能ですが、修正された内容は再度提出し なければ更新されません。

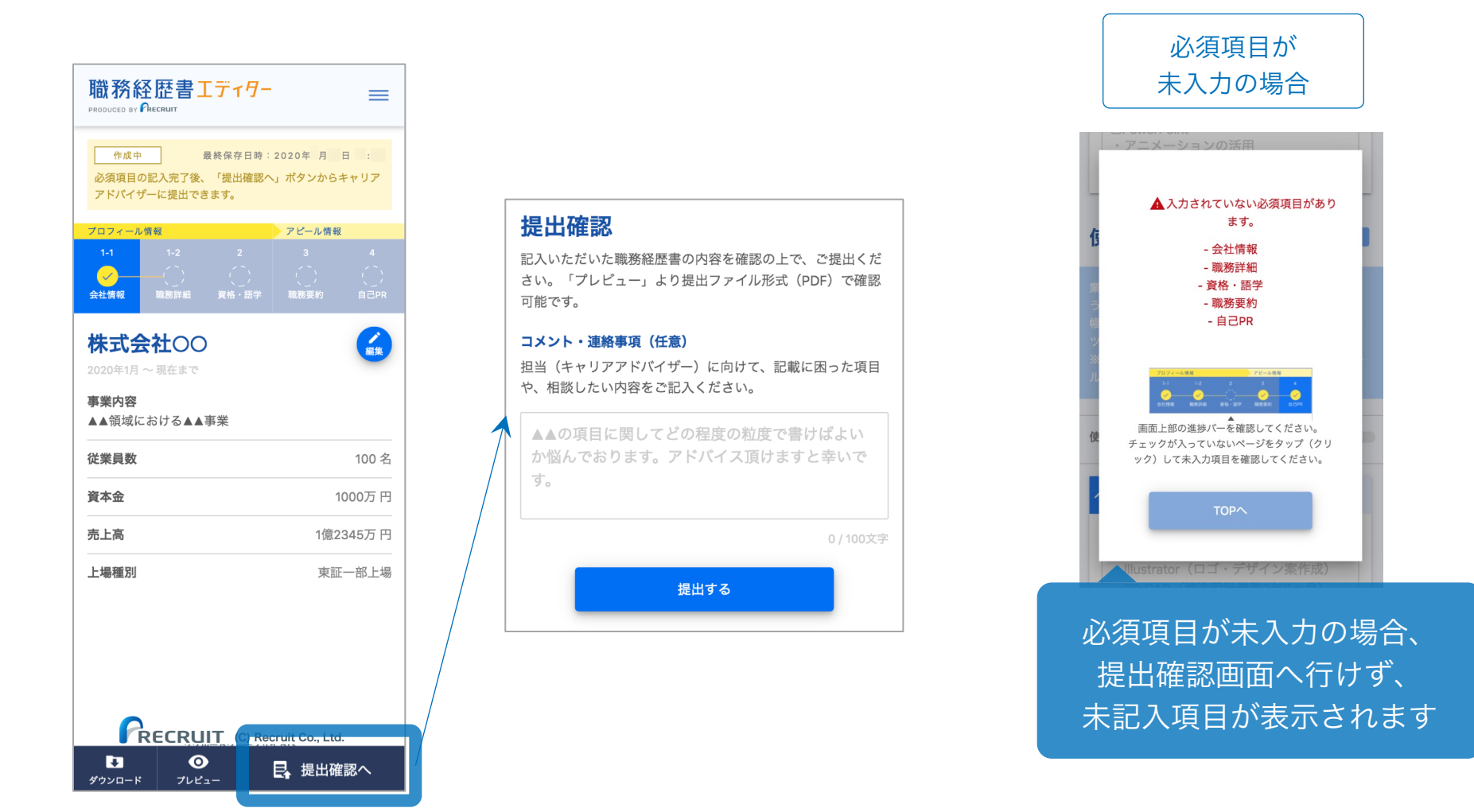

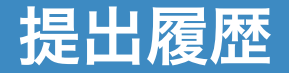

 $\mathbf{z}$ 

ダウンロード

 $\bullet$ 

プレビュー

日、提出確認へ

ログインユーザーの場合、過去1年以内に提出した履歴を直近5件まで確認ができます。 ※PDFファイルでのプレビューはできますが、Wordファイルのダウンロードはできません。

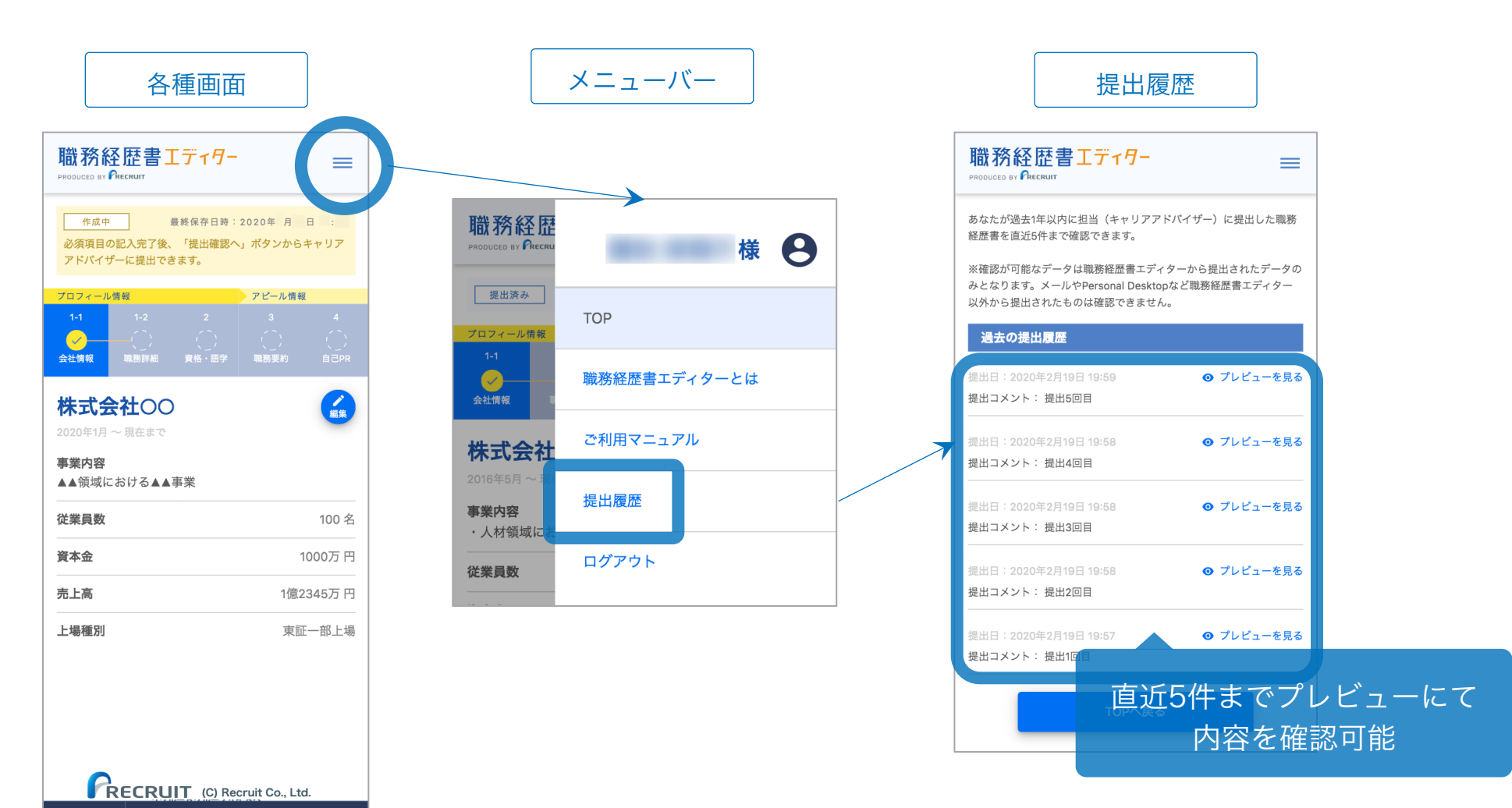

## 10.お問い合わせ先

職務経歴書エディターをご利用の上で、お問い合わせがある場合、 各画面下部の「お問い合わせ」よりご連絡ください。

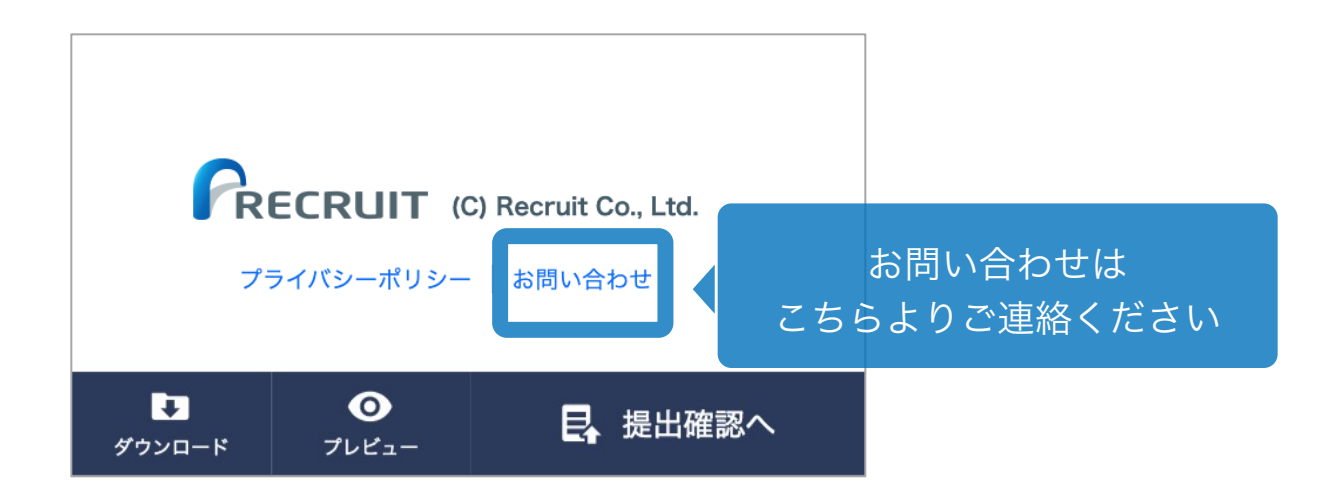